T11310 第一版 2016 年 5 月

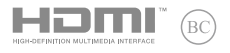

# **IN SEARCH OF INCREDIBLE**

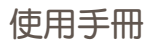

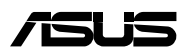

#### 版權說明

Copyright ©ASUSTeK Computer Inc. All rights reserved. 華碩電腦 股份有限公司保留所有權利。本使用手冊包括但不限於其所包含 的所有資訊受到著作權法之保護,未經華碩電腦股份有限公司( 以下簡稱「華碩」)許可,不得任意地仿製、拷貝、謄抄、轉譯 或為其他利用。

#### 免責聲明

本使用手冊是以「現況」及「以目前明示的條件下」的狀態提 供給您。在法律允許的範圍內,華碩就本使用手冊,不提供任何 明示或默示的擔保及保證,包括但不限於商業適銷性、特定目的 之適用性、未侵害任何他人權利及任何得使用本使用手冊或無法使 用本使用手冊的保證,且華碩對因使用本使用手冊而獲取的結果或 透過本使用手冊所獲得任何資訊之準確性或可靠性不提供擔保。

台端應自行承擔使用本使用手冊的所有風險。台端明確了解並 同意,華碩、華碩之授權人及其各該主管、董事、員工、代理人或 關係企業皆無須為您因本使用手冊、或因使用本使用手冊、或因不 可歸責於華碩的原因而無法使用本使用手冊或其任何部分而可能產 生的衍生、附隨、直接、間接、特別、懲罰或任何其他損失(包括 但不限於利益損失、業務中斷、資料遺失或其他金錢損失)負責, 不論華碩是否被告知發生上開損失之可能性。

由於部分國家或地區可能不允許責任的全部免除或對前述損失 的責任限制,所以前述限制或排除條款可能對您不適用。

台端知悉華碩有權隨時修改本使用手冊。本產品規格或驅動程 式一經改變,本使用手冊將會隨之更新。本使用手冊更新的詳細 說明請您浩訪華碩的客戶服務網 http://support.asus.com,或是直 接與華碩資訊產品技術支援專線 0800-093-456 聯絡。

於本使用手冊中提及之第三人產品名稱或內容,其所有權及智 慧財產權皆為各別產品或內容所有人所有且受現行智慧財產權相 關法令及國際條約之保護。當下列兩種情況發生時,本產品將不 再受到華碩之保固及服務:

- (1)本產品曾經過非華碩授權之維修、規格更改、零件替換或 其他未經過華碩授權的行為。
- (2)本產品序號模糊不清或喪失。

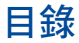

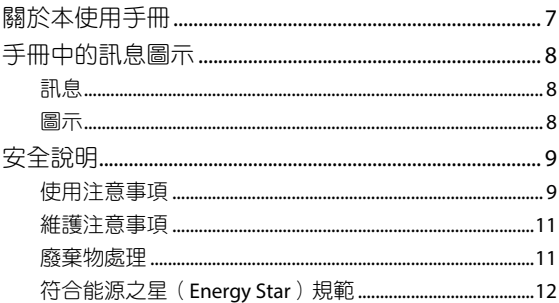

## 第一章: 硬體設定

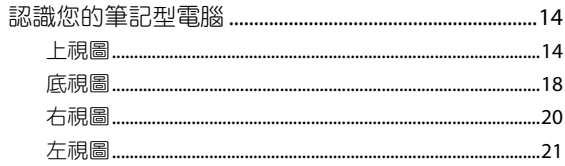

## 第二章:使用您的筆記型電腦

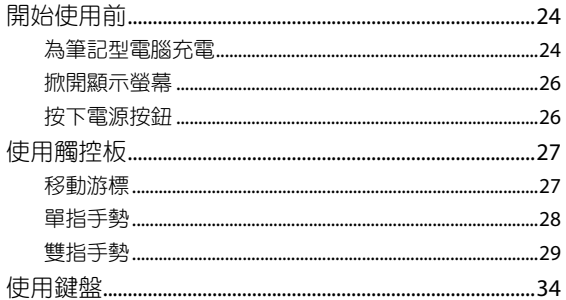

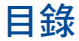

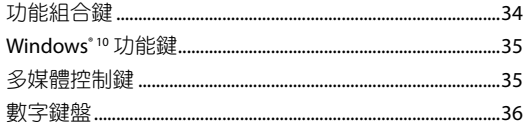

# 第三章: 使用 Windows® 10 工作

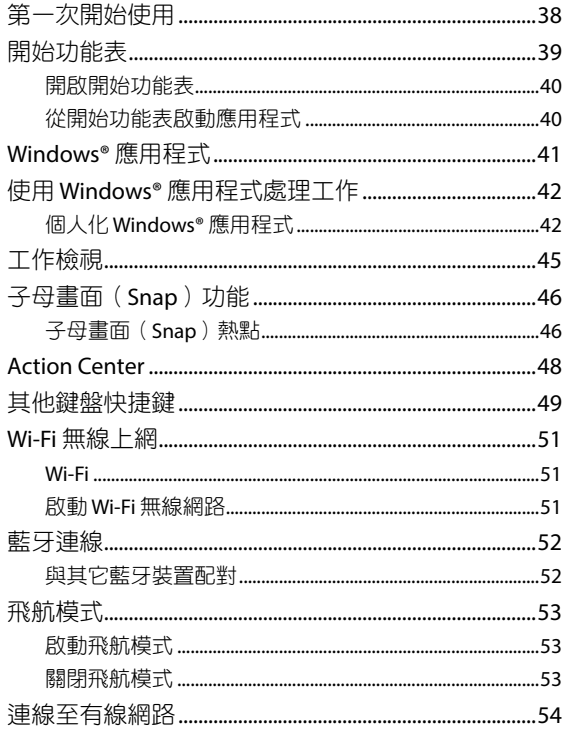

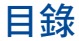

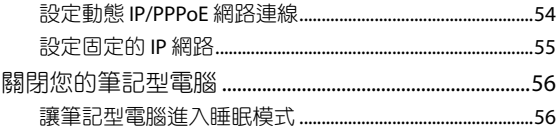

# 第四章:開機自我測試 (POST)

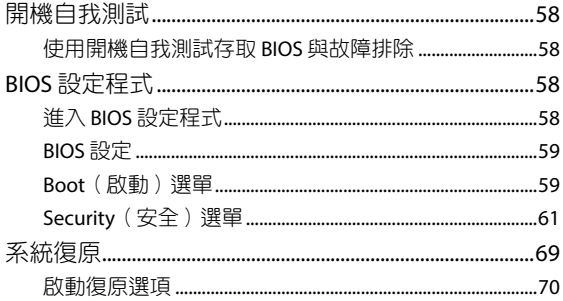

# 第五章: 筆記型電腦升級

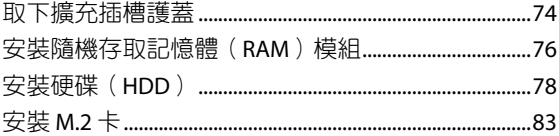

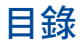

# 常見問題與解答

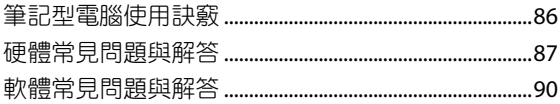

## 附録

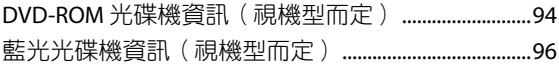

# <span id="page-6-0"></span>關於本使用手冊

本使用手冊透過下列章節編排,提供筆記型電腦的硬體介紹與 軟體功能使用說明。

#### 第一章:硬體設定

本章為筆記型電腦各部位硬體組件介紹。

#### 第二章:使用您的筆記型電腦

本章教您如何使用筆記型電腦的各項功能,包括 BIOS 設定程 式。

#### 第三章:使用 **Windows® 10** 工作

本章介紹筆記型電腦內建的 Windows® 10 作業系統所提供的 功能。

#### 第四章:開機自我測試(**POST**)

本章介紹如何使用開機自我測試(POST)以變更筆記型電腦 的設定。

#### 第五章:筆記型電腦升級

本章為筆記型電腦組件置換與升級指引說明。

#### 常見問題與解答

本章為平板電腦的常見硬體與軟體問題與解答。 附錄

本章包含 DVD 與藍光光碟機資訊。

# <span id="page-7-0"></span>手冊中的訊息圖示

手冊中特定圖示、訊息與字型的使用說明如下:

## 訊息

為了強調手冊中的重要資訊,訊息說明會以下列方式呈現:

重要!本訊息包含必須遵守才能完成工作的重要資訊。

說明:本訊息包含助於完成工作的額外資訊與提示。

警告!本訊息包含在特定工作時必須遵守以維護使用者安全以及 避免造成筆記型電腦資料與組件毀損的重要資訊。

#### 圖示

下列圖示分別表示可用來在筆記型電腦上完成所有工作的不 同裝置。

- = 使用觸控板
- 200 = 使用鍵盤

# <span id="page-8-0"></span>安全說明

## 使用注意事項

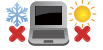

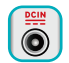

請依照筆記型電腦底部的電源功率貼紙說明使用正 確的電源變壓器,如果使用錯誤功率的電源變壓器 有可能造成內部零件的損壞。

筆記型電腦只應在溫度為 5°C(41°F)至 35°C

(95°F)的環境下使用。

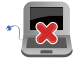

請勿讓筆記型電腦完成充電後仍繼續連接電源。某 些電子裝置並非設計為能夠超時連接電源。

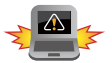

本電池如果更換不正確會有爆炸的危險,請依照製 造商說明書處理用過之電池。

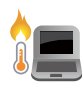

常電腦正常運作或充電時會將系統正常之發熱散逸 到表面,變壓器在正常使用時仍可能發出高熱,請 勿將筆記型電腦及變壓器長時間放置在膝上或是身 體任一部位,以避免高溫可能造成的身體不適。

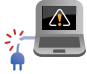

請勿使用損壞的電源線、配件以及其他周邊配備。

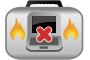

當開機後,請勿以任何會降低空氣流通的用具攜帶 或包裝筆記型電腦。

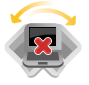

請勿將筆記型電腦放置在不平整或不穩定的工作 環境中。

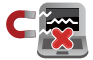

筆記型電腦可以送入機場 X 光機檢查,不過請勿讓 筆記型電腦接觸磁性感測器與磁棒。

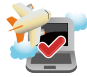

在飛機飛行時請將行動底座關機。關於飛行時使 用筆記型電腦的相關服務與使用規範請先詢問航 空公司。

#### 低功率電波輻射性電機管理辦法

#### 第十二條:

經型式認證合格之低功率射頻電機,非經許可,公司、商號 或使用者均不得擅自變更頻率、加大功率或變更原設計之特性及 功能。

#### 第十四條:

低功率射頻電機之使用不得影響飛航安全及干擾合法通信;經 發現有干擾現象時,應立即停用,並改善至無干擾時方得繼續使 用。前項合法通信,指依電信法規定作業之無線電通信。低功率 射頻電機須忍受合法通信或工業、科學及醫療用電波輻射性電機 設備之干擾。

\* 在 5.25~5.35 秭赫頻帶內操作之無線資訊傳輸設備,限於室內 使用。

#### 注意!使用過度恐傷害視力:

1. 使滿 30 分鐘請休息 10 分鐘。

2. 未滿 2 歳幼兒不看螢幕,2 歳以上每天看螢幕不要超過 1 小時。

## <span id="page-10-0"></span>維護注意事項

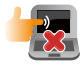

清潔筆記型電腦前請先拔除電源線並拆下電池組( 若為可拆)。請使用乾淨的植物纖維海綿或抹布沾 浸無腐蝕性清潔劑與溫水擦拭。清潔後請使用乾布 將筆記型電腦上的多餘水分擦乾。

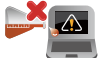

請勿在筆記型電腦旁使用強力溶劑如稀釋劑、含苯 溶劑或其他化學溶劑。 請勿在電腦上放置重物或堆疊書本紙張等物品,亦

請勿用力蓋上液晶顯示螢幕上蓋,避免液晶顯示螢

避免將電腦放置在磁性物質附近(例如喇叭及電視 等);並請勿將磁片放置在電腦前面及上方,以避

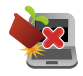

幕損壞。

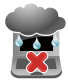

請勿在洩漏可燃氣體、雨中或潮濕的環境下使用或 暴露筆記型電腦。請勿在雷電天氣下使用數據機連 線上網避免遭受閃電的遠距電擊。

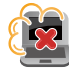

避免在灰塵飛揚或是環境髒亂的場所使用電腦(灰 塵容易引起系統故障)。

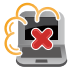

請勿在洩漏瓦斯處使用筆記型電腦。

免電磁效應造成磁片資料流失。

## 廢棄物處理

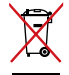

請勿將本產品當作一般垃圾丟棄。本產品零組件設 計為可回收利用。這個打叉的垃圾桶標誌表示本產 品(電器、電子設備與含汞電池)不應視為一般垃 圾丟棄,請依照您所在地區有關廢棄電子產品的處 理方式處理。

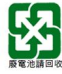

請勿將電池當作一般垃圾丟棄。這個標誌表示電池 不應視為一般垃圾丟棄。

# <span id="page-11-0"></span>符合能源之星(**Energy Star**)規範

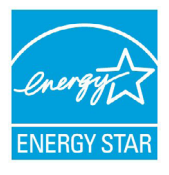

標示有 ENERGY STAR 標誌的 ASUS 產品, 均符 合美國環保署所制訂的 ENERGY STAR 規範,而且 產品電源管理功能都已經啟用。在靜置 10 分鐘 後螢幕會自動進入睡眠模式;30分鐘後電腦會進 入睡眠模式。使用者可藉由按任何鍵將電腦由睡 眠模式中喚醒。有關電源管理功能及其潛在效益 的詳細資訊,可參考 http://www.energystar.gov/ powermanagement。

美國環保署所制訂的 ENERGY STAR 規範, 旨在推廣能源效益產 品以減少空氣污染。藉由 ENERGY STAR,使用者每年可節省高達 30% 的電力以及電費,同時減少溫室氣體排放。能源之星的相關 資訊, 可參考 http://www.energystar.gov。

使用者也可以在長時間不用電腦時關閉電源及拔掉插頭,以減 少電力消耗。

說明:ENERGY STAR 不支援採用 FreeDOS 與 Linux 架構系統的產品。

注意:謹遵守 REACH(Registration, Evaluation, Authorisation, and Restriction of Chemicals)管理規範,我們會將產品中的化 學物質公告在華碩 REACH 網站,詳細請參考 http://csr.asus. com/english/REACH.htm。

<span id="page-12-0"></span>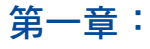

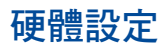

# <span id="page-13-0"></span>認識您的筆記型電腦

# 上視圖

說明:鍵盤外觀會因銷售地區或國家不同而異。

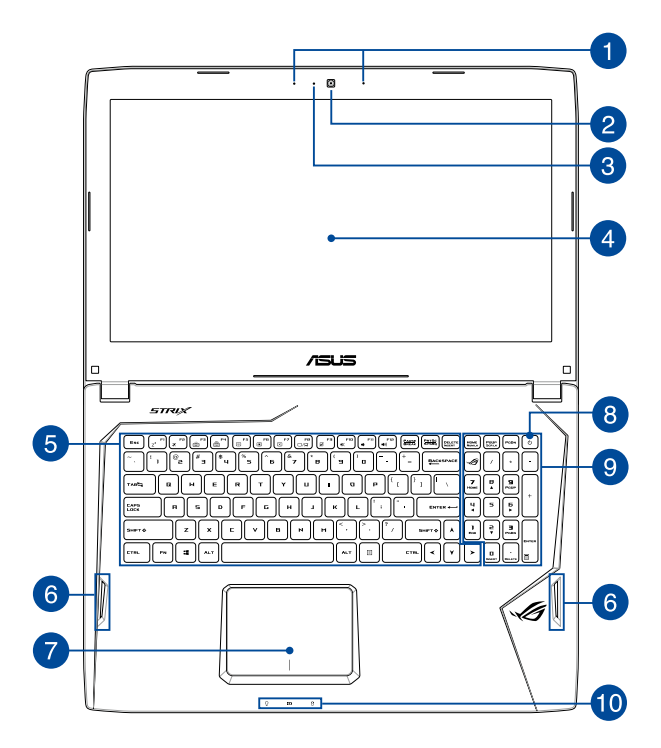

# 1 陣列麥克風

陣列麥克風可用於視訊會議、語音控制或簡單的錄音。

#### 2 攝影機鏡頭

可擷取動態與靜態影像。

# 攝影機指示燈

攝影機指示燈會在內建攝影機使用時亮起。

## 4 彩色液晶螢幕

此高解析度觸控螢幕面板為在筆記型電腦上觀看照片、影 片或其他多媒體檔案提供極佳的視覺效果。

#### 5 鍵盤組

鍵盤組提供全尺寸 QWERTY 按鍵並提供極佳的打字舒適 度。它也同時提供讓您快速存取 Windows® 與控制其他媒 體功能的功能鍵。

說明:鍵盤外觀會因機型或銷售區域不同而有差異。

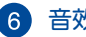

#### 6 音效喇叭

內建的音效喇叭可以直接播放筆記型電腦的音效。筆記型 電腦的音效功能由專用軟體控制。

#### 觸控板

用來控制電腦上的游標,和滑鼠功能相同。

#### 說明:更多細節請參考本手冊 觸控板操作手勢 章節的說明。

# 8 電源按鈕

開啟或關閉系統電源;或讓筆記型電腦進入睡眠或休眠模 式。電源開關的功能設定可以在 Windows 控制台中的電 源選項更改。

要是筆記型電腦沒有反應,請按住電源按鈕約 4 秒直到筆 記型電腦關機。

#### 9 數字鍵盤

數字鍵盤可以輸入數字或當作方向鍵使用。

說明:更多細節請參考本手冊 數字鍵盤 章節的說明。

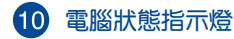

此指示燈助於辨識筆記型電腦目前的硬體運作狀態。

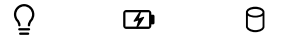

#### 電源指示燈

筆記型電腦啟動後會亮起,並在進入睡眠模式後轉 為緩慢閃爍。

#### 雙色電池充電指示燈

雙色 LED 燈號顯示讓電池充電狀態一目瞭然

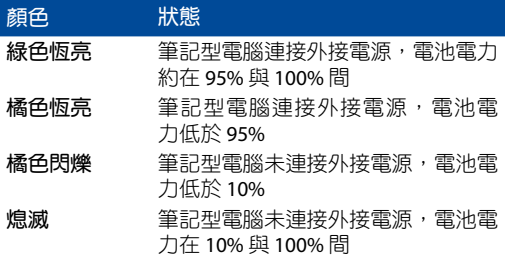

#### 硬碟存取指示燈

閃爍表示硬碟機 / 光碟機正在存取資料中。

<span id="page-17-0"></span>底視圖

說明:筆記型電腦的底部外觀視機型而定。

- 警告!筆記型電腦底部可能會產生高溫。當筆記型電腦在運作或 剛停止運作時請小心拿取筆記型電腦。筆記型電腦充電或 運作時產生高溫屬正常現像。請勿在可能會阻擋散熱孔的 柔軟表面,像是床墊或沙發上使用筆記型電腦。請勿將筆 記型電腦置於您的大腿或其他任何身體部位以避免因高溫 造成身體傷害。
- 重要!電池使用時間會因使用方式以及筆記型電腦的規格不同而 有所差異。電池組無法拆解,要更換必須購買整組電池。

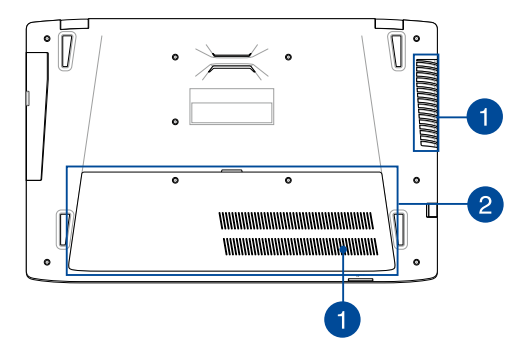

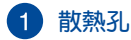

此散熱孔讓冷空氣流入並將熱空氣排出筆記型電腦。

重要!請勿讓紙張、書本、衣物、傳輸線或任何其他物品擋住任 何散熱孔,否則可能會造成機器過熱。

## 2 擴充模組插槽護蓋

此護蓋保護筆記型電腦預留未來安裝可拆式 SSD 固態硬碟 (M.2 2280 插槽)、硬碟以及記憶體模組(RAM,Random-Access Memory )插槽。

#### 說明:

- 關於如何置換或安裝筆記型電腦硬碟與記憶體的更多細節,請 參考本手冊中 筆記型電腦升級 章節的說明。
- M. 2 2280 插槽 1 支援 SATA SSD 固態硬碟,插槽 2 支援 PCIe (NVMe) SSD 以及 SATA SSD 固態硬碟。更多細節請參考本手冊 中 安裝 **M.2** 卡 章節的說明。

<span id="page-19-0"></span>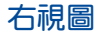

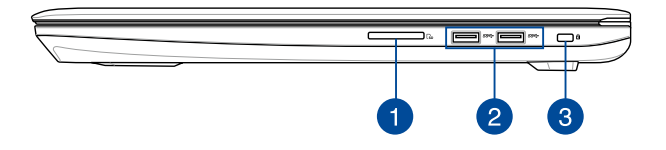

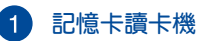

內建讀卡機支援 SD 與 SDHC 記憶卡格式。

#### **USB 3.0** 連接埠

USB(Universal Serial Bus)連接埠提供高達 5 Gbit/s 傳輸 速率並可向下相容於 USB 2.0 規範。

#### **{3}** Kensington® 防盜鎖槽

Kensington<sup>®</sup> 防盜鎖槽可連接防盜鎖以防止他人竊取。

<span id="page-20-0"></span>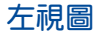

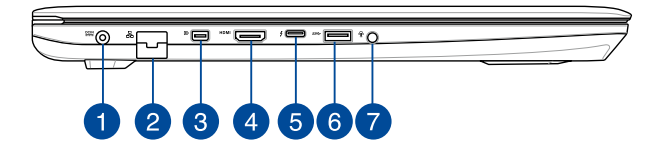

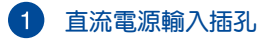

連接電源變壓器。

- 警告!變壓器在使用時可能會發熱。請確認變壓器未被任何物體 遮蔽並讓其遠離您的身體。
- 重要!請使用產品隨附的電源變壓器為電池組充電以及供應筆記 型電腦電力。

#### 2 網路插孔

RJ-45 網路插孔支援連接 RJ-45 乙太網路線。

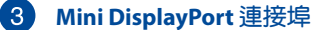

此連接埠可讓筆記型電腦連接外接螢幕。

## **HDMI** 連接埠

HDMI (High-Definition Multimedia Interface, 高解析度多 媒體介面)是未經壓縮全數位化的音效 / 影音訊號介面, 提供所有相容裝置,如機上盒、DVD 播放機、綜合擴大 機、數位音響以及電視機,如數位電視(DTV)一個共通 的資料連接管道。

#### **USB Type-C / Thunderbolt 3** 兩用連接埠

USB 3.1(Universal Serial Bus 3.1)連接埠提供高達 10 Gbit/s 傳輸速率並可向下相容於 USB 2.0 規範。使用 Thunderbolt 3 轉接器可讓筆記型電腦連接 DisplayPort, VGA、DVI 或 HDMI 外接螢慕, 並體驗 Intel® Thunderbolt™ 技術帶來的 高畫質顯示效果。

說明:此連接埠的傳輸速率視機型而定。

#### 6 **USB 3.0** 連接埠

USB(Universal Serial Bus)連接埠提供高達 5 Gbit/s 傳輸 速率並可向下相容於 USB 2.0 規範。

7 耳機輸出與麥克風兩用插孔

> 此插孔可將筆記型電腦的音效訊號輸出至擴大機喇叭或 耳機;也可供連接外接麥克風或從音訊裝置輸出訊號。

# 使用您的筆記型電腦

<span id="page-22-0"></span>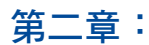

# <span id="page-23-0"></span>開始使用前

## 為筆記型電腦充電

- A. 將交流電源線與變壓器連接。
- B. 將交流變壓器插至 100V~240V 電源插座。
- C. 將直流電源線插頭插入筆記型電腦的直流電源輸入插孔。

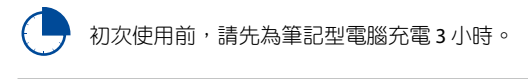

說明:變壓器外觀會因機型與銷售地區不同而異。

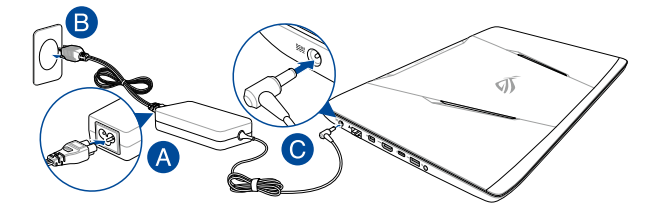

說明:

電源變壓器資訊:

輸入電壓:100-240Vac 輸入頻率:50-60Hz 輸出電流:9.23A (180W 輸出電壓功率:19.5V

#### 重要!

- 找出筆記型電腦的輸入/輸出頻率標籤,並請確認符合電源變 壓器上的輸入/輸出頻率資訊。
- 筆一次啟動筆記型電腦之前,請先確認已經將電源變壓器連接 至電腦。當在電源變壓器模式使用筆記型電腦時,強烈建議您 連接插座電源。
- 當在電源變壓器模式使用筆記型電腦時,請將電源變壓器靠近 插座以便於使用。
- 要移除筆記型電腦的外接電源,請拔除連接至筆記型電腦的變 壓器傳輸線。

#### 警告!

請先閱讀以下筆記型電腦電池安全注意事項:

- 請交由華碩授權工程師移除裝置中的電池(電池不可拆機型)。
- 裝置所使用的電池若是取出或解除安裝,可能會引起火災或化 學燃燒。
- 為了您的個人安全起見,請依照警告標籤說明使用電池。
- 安裝錯誤型號的電池可能會導致爆炸。
- 請勿將電池丟入火中燃燒。
- 千萬不要嘗試讓您的筆記型電腦電池短路。
- 千萬不要試圖解除安裝或重新安裝電池(電池不可拆機型)。
- 若發現電池有液體滲出,請勿繼續使用。
- 廢棄電池及其組件務必回收或做適當處理。
- 保護兒童遠離電池及其他零組件。

<span id="page-25-0"></span>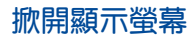

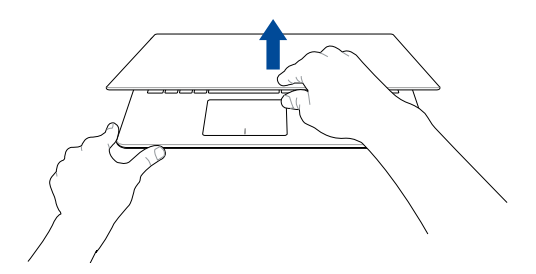

按下電源按鈕

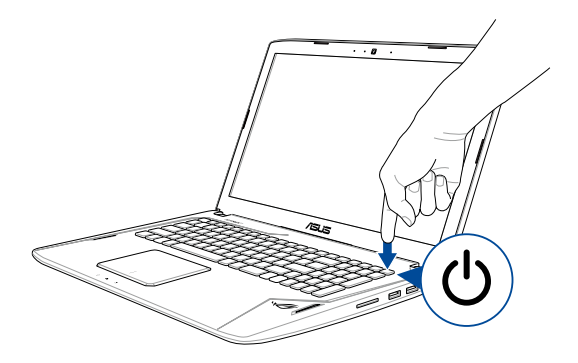

# <span id="page-26-0"></span>使用觸控板

觸控操作可讓您執行程式以及存取筆記型電腦的各項設定。觸 控板的手勢操作方式請參考以下圖示說明。

#### 移動游標

您可以輕觸或點按觸控板上的任何地方以啟動游標,然後在觸 控板上滑動手指以移動游標。

水平滑動 垂直滑動 斜向滑動

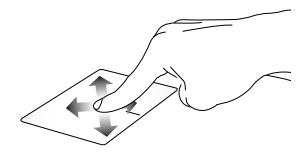

<span id="page-27-0"></span>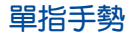

輕觸**/**輕觸兩下

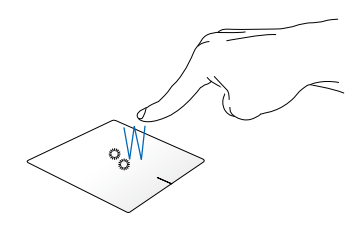

- 輕觸應用程式以選擇該程式。
- 在應用程式上輕觸兩下以執行該程式。

拖曳與放置

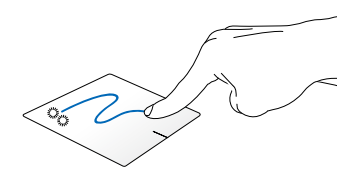

輕觸兩下以選擇物件,然後用相同手指在板面上滑動即可拖 曳該物件。放開手指以將物件放至新位置。

點按左鍵 點按右鍵

<span id="page-28-0"></span>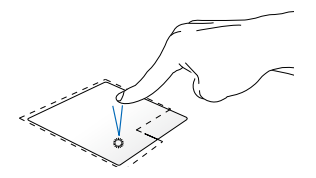

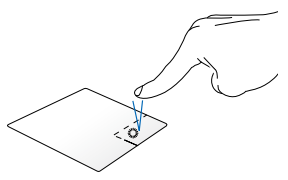

• 點按應用程式以選擇該程 式。

• 在應用程式上點按兩下以 執行該程式。

說明:在虛線內的區域代表滑鼠左鍵與右鍵在觸控板上的位置。

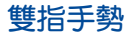

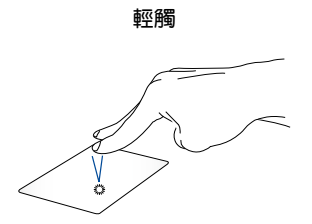

用兩隻手指在觸控板上點按/輕觸以模擬滑鼠右鍵功能。

點按此鍵以開啟右鍵選單。

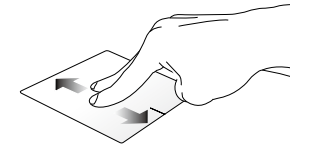

滑動雙指以上下捲動。 滑動雙指以左右捲動。

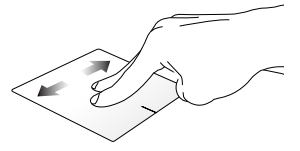

縮小 放大

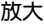

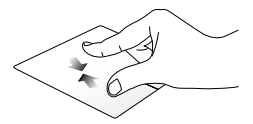

小畫面。

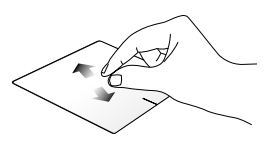

在觸控板上併攏兩指以縮 在觸控板上兩指分開以放 大畫面。

#### 拖曳與放置

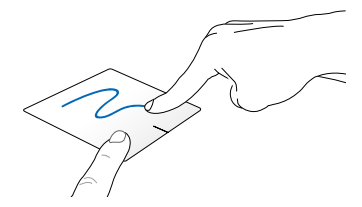

選擇物件之後按住左鍵,然後用另一支手指在觸控板滑動拖 曳該物件,然後放開按鍵以放置物件於新的位置。

## 三指手勢

輕觸

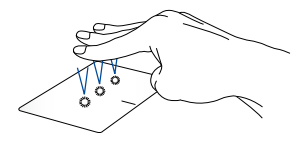

用三隻手指輕觸觸控板一下以啟動 Cortana。

#### 左**/**右滑動

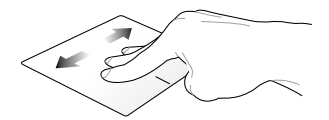

若您開啟多個應用程式,用三隻指頭左右滑動即可在這些應 用程式間切換。

向上滑動 向下滑動

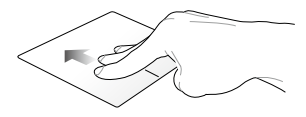

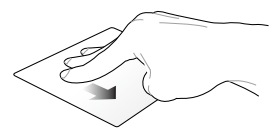

向上滑動檢視目前所有開啟 向下滑動以顯示桌面。中的應用程式總覽。

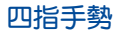

輕觸

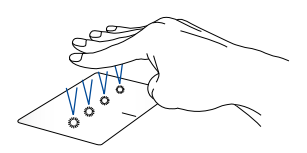

用四隻手指輕觸觸控板一下以啟動 Action Center。

## 自訂觸控板

- 1. 在 Action Center 中開啟 所有設定。
- 2. 選擇 裝置,然後選擇 滑鼠與觸控板。
- 3. 依照您的偏好調整設定。

# <span id="page-33-0"></span>使用鍵盤

# 功能組合鍵

筆記型電腦上的功能組合鍵可以啟動開始畫面與 Windows® 桌 面模式中的各項功能。

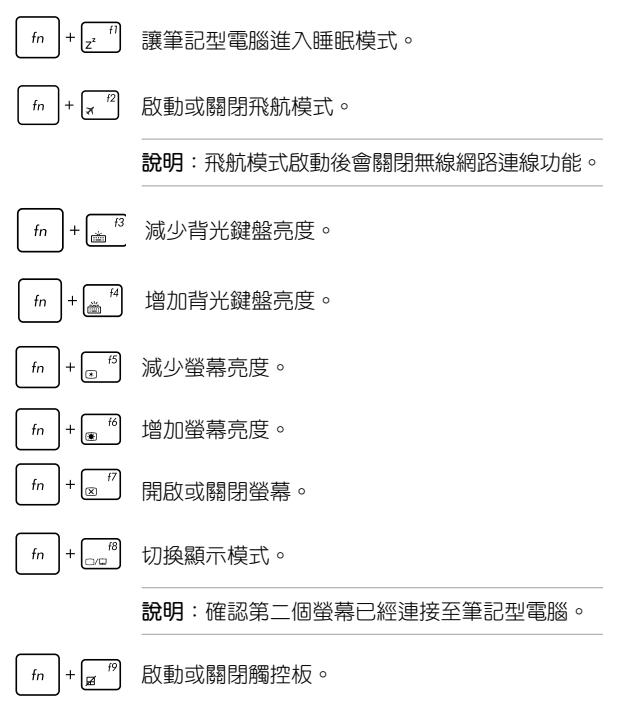

<span id="page-34-0"></span>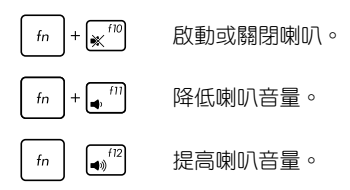

## **Windows® 10** 功能鍵

您的筆記型電腦具備兩組特殊 Windows® 功能鍵,說明如下:

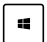

按下此鍵以返回開始畫面。如果您已經在開始畫面中,按 下此鍵可以返回至上一個開啟的應用程式。

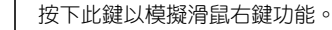

# 多媒體控制鍵

多媒體控制鍵可讓您控制多媒體檔案,像是您在筆記型電腦上 所播放的音樂或影片。

同時按下 | fn |與筆記型電腦上的方向鍵, 如下圖所示。

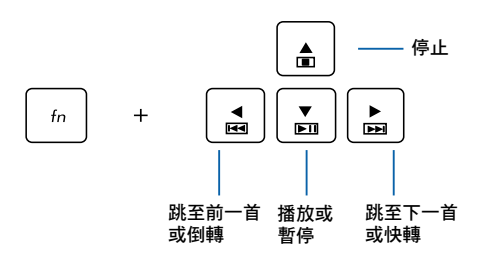

#### <span id="page-35-0"></span>數字鍵盤

說明:數字鍵盤外觀視機型或銷售區域而定,但使用方式皆相同。

某些特定筆記型電腦機型具備數字鍵盤。您可以使用數字鍵盤 輸入數字或將其作為方向鍵使用。

按下 | fn |+[ﷺ] 組合鍵以在數字鍵或方向鍵兩功能 間切換。

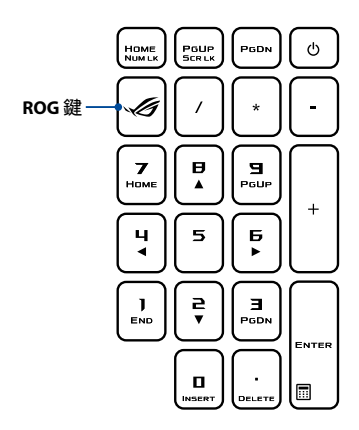

說明:按下 ROG 鍵開啟筆記型電腦的遊戲中心應用程式。
# 第三章:

## 使用 **Windows® 10** 工作

### 第一次開始使用

當您第一次啟動您的電腦,會出現一系列畫面導引您進行 Windows® 10 作業系統的基本設定。

第一次啟動您的筆記型電腦,請依照下列步驟進行:

- 1. 按下筆記型電腦上的電源鍵,在設定畫面出現之前,請先等候 幾分鐘。
- 2. 選擇所在地區與使用語言。
- 3. 請仔細閱讀授權條款,然後按下 接受(**I Accept**)。
- 4. 依照畫面指示設定以下項目。
	- 個人化
	- 無線連線
	- 設定
	- 登入您的電腦
- 5. 一旦完成基本項目的設定,Windows® 10 便會開始安裝應用程 式與偏好設定。在設定程序中,請確認筆記型電腦有足供的電 力供應。
- 6. 設定程序完成後,桌面畫面便會出現。

### 開始功能表

在開始功能表中可以存取筆記型電腦應用程式、Windows 應用 程式、資料夾以及設定選項。

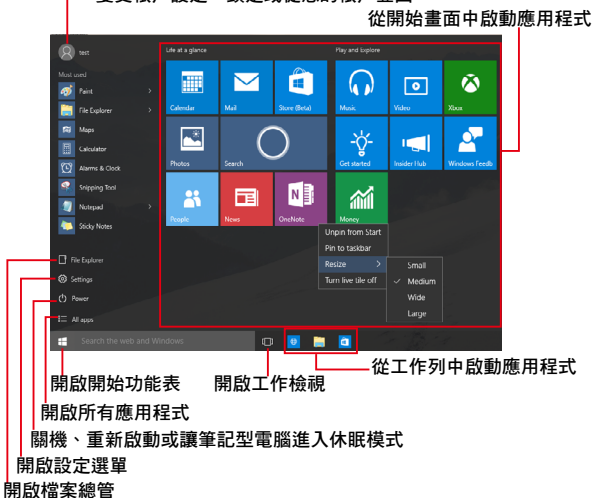

變更帳戶設定、鎖定或從您的帳戶登出

您可以使用開始功能表進下以下常見的操作:

- 開啟應用程式或 Windows® 應用程式
- 開啟常用的應用程式或 Windows® 應用程式
- 調整筆記型電腦設定
- 獲得 Windows 作業系統的說明與支援
- 將筆記型電腦關機
- 從 Windows 登出或切換至其他使用者帳戶

### 開啟開始功能表

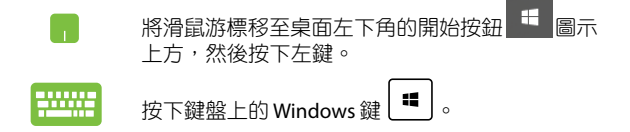

### 從開始功能表啟動應用程式

開始功能表最常用的功能之一就是啟動筆記型電腦中的應用 程式。

將滑鼠游標移至應用程式上方,然後按下左鍵以 啟動該應用程式。

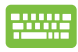

使用方向鍵瀏覽應用程式。按下 | <sup>ener</sup> | 鍵將 其啟動。

説明:選擇螢幕書面左下角的 所有應用程式,以字母先後順序顯 示筆記型電腦中完整的應用程式與資料夾清單。

### **Windows®** 應用程式

在開始功能表右側畫面中可以看到許多釘在畫面中的應用程 式,這些應用程式以展示磚的方式顯示方便您輕鬆存取。

說明:某些 Windows® 應用程式在完全執行之前需要先登入您的 Microsoft 帳戶。

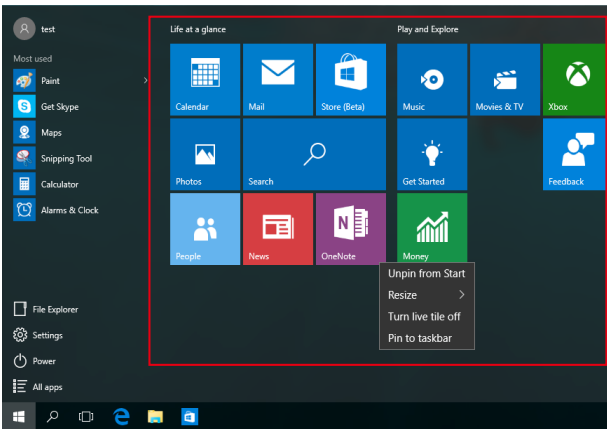

### 使用 **Windows®** 應用程式處理工作

使用筆記型電腦的觸控板或鍵盤執行、個人化或關閉應用程 式。

#### 從開始功能表啟動 **Windows®** 應用程式

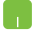

將滑鼠游標移至應用程式上方,然後按下左鍵以 執行該應用程式。.

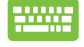

使用方向鍵瀏覽應用程式。按下 | <sup>smer</sup> | 鍵以啟 動該應用程式。

#### 個人化 **Windows®** 應用程式

依照下列步驟,您可以將應用程式從開始功能表移動、重設大 小、取消釘選或釘選至工作列中。

#### 移動應用程式

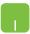

將滑鼠游標移至應用程式上方,然後將該應用程式 拖曳並放置至新位置。

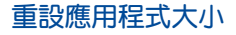

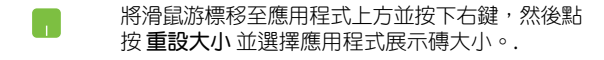

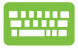

使用方向鍵瀏覽應用程式。按下 | ■ | 鍵, 然後選 擇 重設大小 並選擇應用程式展示磚大小。

#### 取消釘選應用程式

將滑鼠游標移至應用程式上方並按下右鍵,然後點 按 自開始功能表取消釘選。

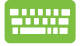

n.

使用方向鍵瀏覽應用程式。按下│ ■ │ 鍵, 然後選 擇 自開始功能表取消釘選。

#### 將應用程式釘選至工作列

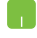

將滑鼠游標移至應用程式上方並按下右鍵,然後點 按 釘選至工作列。

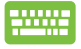

使用方向鍵瀏覽應用程式。按下 │ <sub>■</sub> │ <sub>鍵</sub>,然後選 擇 釘選至工作列。

#### 將更多應用程式釘選至開始功能表

在所有程式選單中,將滑鼠游標移至您要新增至開 W 始功能表的應用程式上方並按下右鍵,然後點按釘 選至開始功能表。

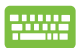

在所有程式選單中,在您要新增至開始功能表的 應用程式上方並按下 | | | | 鍵, 然後選擇 釘選至 開始功能表。

## 工作檢視

透過工作檢視功能,可以快速在已開啟的應用程式間切換,您 也可以使用工作檢視功能切換桌面。

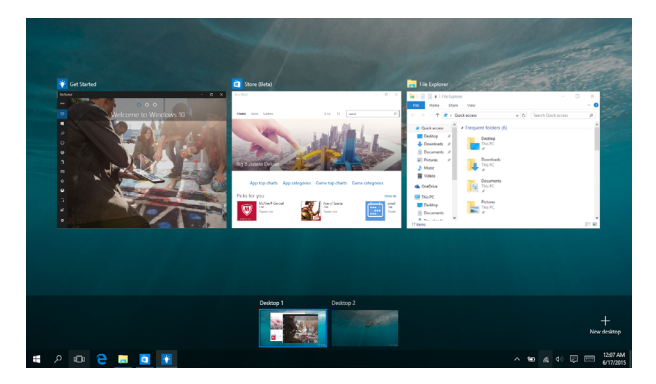

#### 開啟工作檢視

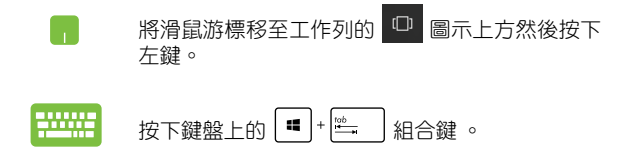

## 子母畫面(**Snap**)功能

子母書面功能會並排顯示應用程式,方便您使用或切換應用 程式。

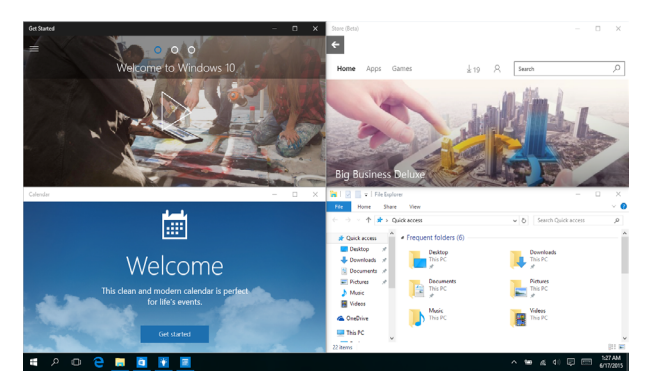

### 子母畫面(**Snap**)熱點

您可以拖曳並放置應用程式至這些熱點以在子母畫面中顯示。

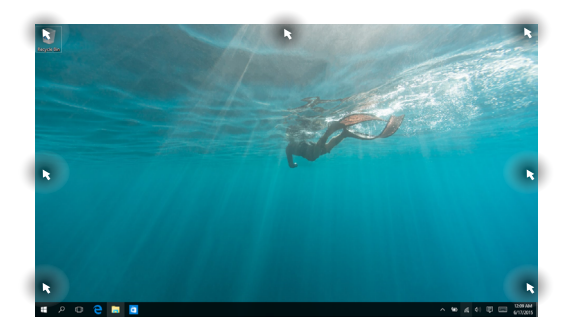

46 キュー インディー エコ エコ エコ エコ 筆記型電腦使用手冊

#### 使用分割畫面

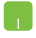

يسجر

- 1. 開啟您想要使用子母畫面的應用程式。
	- 2. 按住應用程式檔名拖曳並放置於螢幕畫面頂端 以使用子母畫面。
	- 3. 開啟其他應用程式並重複上述步驟以使用子母 畫面。
- 1. 開啟您想要使用子母畫面的應用程式。
	- 2. 按住 | 鍵,然後使用方向鍵以使用子母書 面。
	- 3. 開啟其他應用程式並重複上述步驟以使用子 母畫面。

### **Action Center**

Action Center 整合應用程式通知並作為存取應用程式的單一窗 口。底部的 Quick Action 欄位也非常好用。

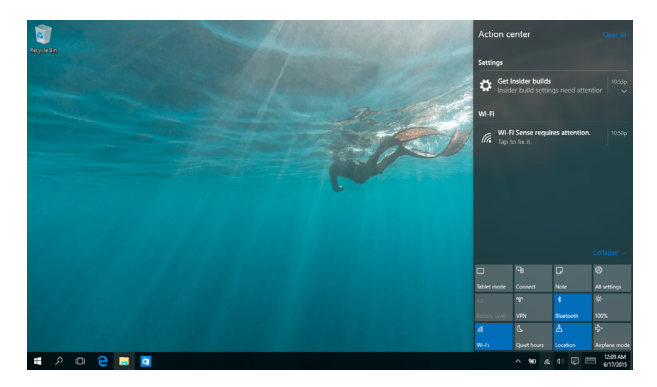

#### 開啟 **Action Center**

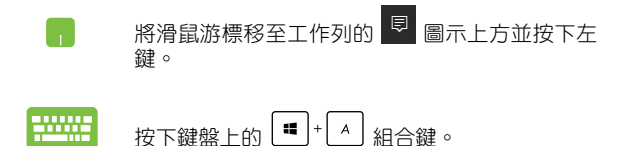

### 其他鍵盤快捷鍵

您也可以使用下列的其他鍵盤快捷鍵,協助您開啟應用程式與 瀏覽 Windows® 10。

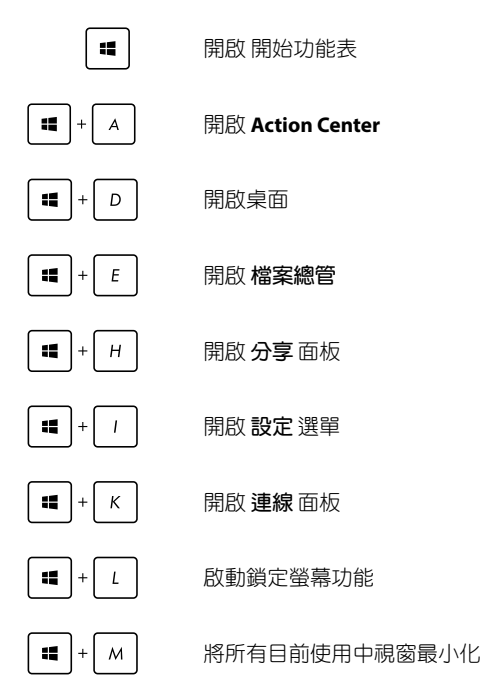

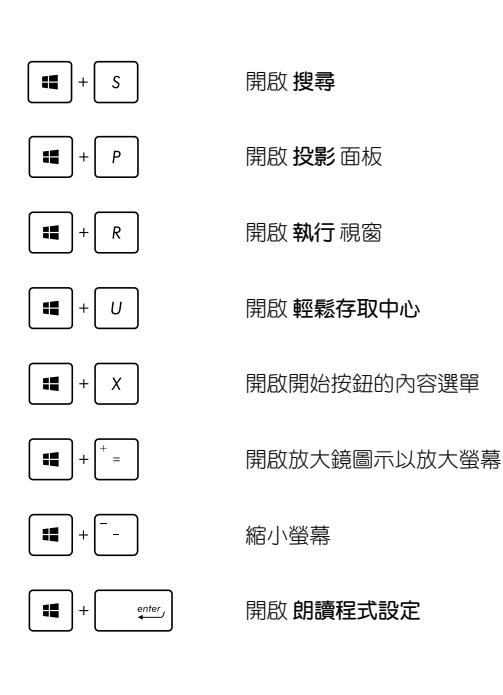

### **Wi-Fi** 無線上網

#### **Wi-Fi**

您可以使用筆記型電腦的 Wi-Fi 無線網路連線上網,存取電子郵 件、瀏覽網頁以及分享應用程式。

重要!啟動筆記型電腦的 Wi-Fi 功能前,請先確認已經關閉飛航模 式。更多細節請參考本手冊中的飛航模式章節說明。

#### 啟動 **Wi-Fi** 無線網路

請依照下列步驟啟動筆記型電腦的 Wi-Fi 無線上網功能:

- H. 1. 從工作列中選擇 4.
	- 2. 選擇 ... 以啟動 Wi-Fi 功能。
	- 3. 從可用的 Wi-Fi 連線中選擇一個存取點。
	- 4. 選擇 連線 以啟動網路連線。

#### 說明:可能會出現彈出式訊息要求您輸入網路安全性金鑰以啟動 Wi-Fi 連線。

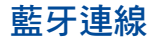

透過藍牙功能即可輕鬆與其它藍牙裝置進行無線資料傳輸。

重要!啟動此功能前,請先確認已經關閉飛航模式。

### 與其它藍牙裝置配對

您的筆記型電腦需要先與其它藍牙裝置配對才能啟動資料傳 輸。請依照下列步驟使用觸控板與其它藍牙裝置進行配對:

- **1.** 從開始功能表中開啟 設定 選單。
	- 2. 選擇裝置然後選擇按藍牙以尋找已開啟藍牙功 能的裝置。
	- 3. 從清單中選擇一個裝置。比對筆記型電腦與傳送 至所選裝置的配對碼,如果配對碼相同,請選擇 確定 以完成筆記型電腦與裝置的配對。
- 說明:某些藍牙裝置可能會以彈出式訊息要求您輸入筆記型電腦 的配對碼。

### 飛航模式

飛航模式會關閉 Wi-Fi 與藍牙無線連線,讓您在飛機上也能安 全使用筆記型電腦。

說明:請向您的航空公司詢問在飛機上使用筆記型電腦所必須遵 守的相關規範。

#### 啟動飛航模式

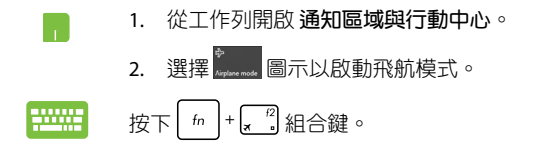

#### 關閉飛航模式

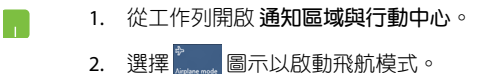

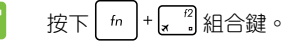

### 連線至有線網路

您也可以使用筆記型電腦的網路連接埠連線至有線網路,像是 區域網路與寬頻網路。

說明:在設定您的網路連線時,請向您的網路服務供應商洽詢設 定細節或是向您的網路系統管理員尋求協助。

請參考下列步驟設定您的設定值。

重要!在谁行下列動作之前,請先確認網路傳輸線已經連接至筆 記型電腦的網路連接埠與區域網路插孔。

#### 設定動態 **IP/PPPoE** 網路連線

- **The Contract of the Contract of the Contract of the Contract of the Contract of the Contract of the Contract o** 1. 執行 設定。
	- 2. 選擇 網路和網際網路。
	- 3. 選擇 乙太網路 **>** 網路和共用中心。
	- 4. 選擇您的網路然後選擇內容。
	- 5. 選擇**Internet Protocol Version 4**(**TCP/IPv4**)然 後選擇 內容。
	- 6. 選擇 自動取得 **IP** 位址 然後選擇 確定。

說明:若您正在使用 PPPoE 連線,請進入下一步。

- 7. 返回 網路和共用中心 視窗然後選擇 設定一個新連 線或網路。
- 8. 選擇 連線至網際網路 然後選擇 下一步。
- 9. 選擇 寬頻(**PPPoE**)。
- 10. 輸入您的使用者名稱、密碼與連線名稱然後輕觸連 線。
- 11. 選擇 關閉 以完成設定。
- 12. 選擇工作列上的 H 圖示然後選擇您剛剛建立的 連線。
- 13. 輸入您的使用者名稱與密碼然後選擇 連線 以開始 連線至網際網路。

#### 設定固定的 **IP** 網路

- 1. 重複 設定動態 **IP/PPPoE** 網路連線 的步驟 1 至 5 H  $\alpha$ 
	- 2 選擇 使用下列 **IP** 位址。
	- 3. 輸入網路系統管理員提供的 IP 位址、子網路遮 罩與預設閘門。
	- 4. 若有需要,您也可以輸入慣用的 DNS 伺服器位 址與其他 DNS 伺服器位址然後選擇 確定。

### 關閉您的筆記型電腦

您可以使用下列任一方式關閉您的筆記型電腦。

- 從開始選單中,選擇 **>** 關機 以正常關 機。
	- 從登入畫面中,選擇 **>** 關機。
- 按下 以開啟關機視窗。從下拉式 選單中選擇 關機 然後選擇 確定。
	- 若您的筆記型電腦沒有反應,請按住電源鈕至 少 4 秒直到您的筆記型電腦關機。

#### 讓筆記型電腦進入睡眠模式

請依照下列步驟讓筆記型電腦進入睡眠模式:

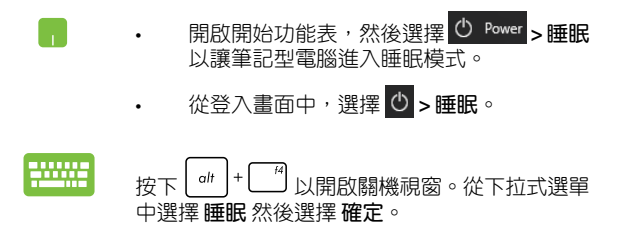

說明:您也可以按一下電源按鈕讓筆記型電腦進入睡眠模式。

# 開機自我測試(**POST**)

## 第四章:

### 開機自我測試

當您開啟筆記型電腦電源時,雷腦螢墓首先會谁行—連串由軟 體控制的系統診斷測試,一般稱之為 POST (Power On Self Test;開 機自動測試)。每一次電腦開機時都會事先執行 POST 測試。POST 偵測完畢,隨即進入您安裝的作業系統。

#### 使用開機自我測試存取 **BIOS** 與故障排除

在開機自我測試的同時,您可以使用筆記型電腦的功能鍵存取 BIOS 設定程式或執行故障排除選項。更多細節請參考下列說明。

### **BIOS** 設定程式

BIOS (Basic Input/Output System;基本輸出入系統)儲存筆記 型電腦開機所需的系統硬體設定。

預設的 BIOS 設定適用於筆記型電腦大部份的運作狀況。除了發 生下列情形,否則請勿變更預設 BIOS 設定:

- 在系統開機時,畫面跳出錯誤訊息並要求您執行 BIOS 設定。
- 您已經安裝一個需要進一步 BIOS 設定或更新的新系統組件。
- 警告:使用不合適的 BIOS 設定可能會導致系統不穩定或開機失 敗。強烈建議您在專業人員的協助下再進行 BIOS 設定的 變更。

#### 進入 **BIOS** 設定程式

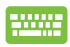

重新啟動您的筆記型電腦,然後在開機自動測試時按  $\overline{\wedge}$   $\overline{\wedge}$   $\overline{\wedge}$   $\overline{\wedge}$ 

#### **BIOS 設定**

說明:本章節中的 BIOS 設定程式畫面僅供參考,實際畫面會因機 型與銷售地區不同而有差異。

#### **Boot**(啟動)選單

啟動選單可讓您設定開機磁碟與優先順序。請參考下列步驟設 定開機磁碟與優先順序。

1. 在 啟動(**Boot**)選單中,選擇 **Boot Option #1**。

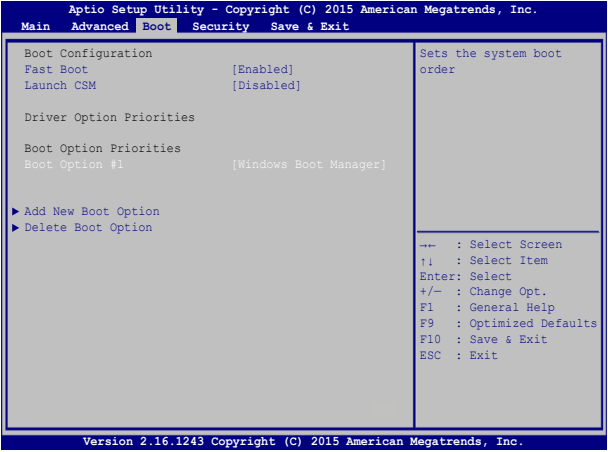

2. 按下 
$$
\frac{\text{error}}{\text{if } \text{if } \text{if } \text{Boot Option #1
$$
 color11.59

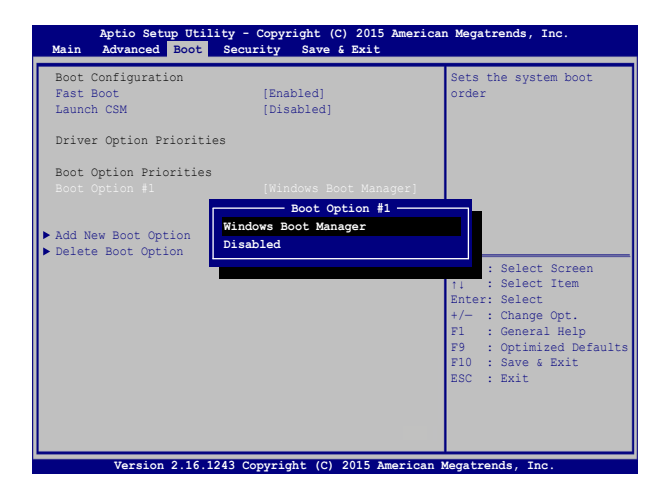

#### **Security**(安全)選單

安全選單可讓您設定筆記型電腦的管理者與使用者密碼。它也 能讓您控制使用筆記型電腦硬碟、輸入/輸出(I/O)以及 USB 連 接埠的權限。

#### 說明:

- 若您設定了**User Password**(使用者密碼),在每次進入筆記 型電腦作業系統之前,你都會被要求輸入密碼以進入系統。
- 若您設定了Administrator Password (管理者密碼), 在淮入 BIOS 設定程式之前您都會被要求輸入密碼以進入 BIOS。

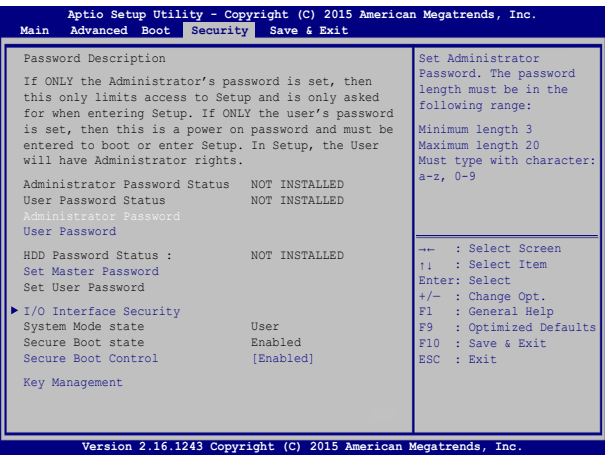

請依照下列步驟設定密碼:

1. 在**Security**(安全)選單中選擇**Administrator Password**(管 理者密碼)或 **User Password**(使用者密碼)。

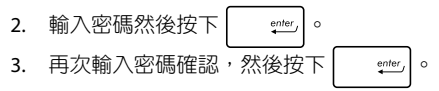

請依照下列步驟清除密碼:

- 1. 在**Security**(安全)選單中選擇**Administrator Password**(管 理者密碼)或 **User Password**(使用者密碼)。
- 2. 輸入現行密碼然後按下 | snter | 。 3. 保持新密碼欄位空白,然後按下 | " 4. 在確認框選擇 Yes (確認) 然後按下 | sem

#### **I/O Interface Security**(**I/O** 連接埠安全設定)

在 **Security**(安全)選單中,您可以進入 **I/O Inter face Security**(**I/O** 連接埠安全設定),以鎖定或解除鎖定某些筆記型 電腦的功能。

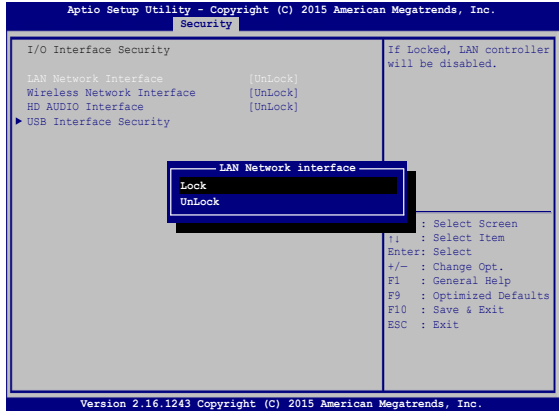

請依照下列步驟鎖定 I/O 連接埠:

- 1. 在**Security**(安全)畫面中,選擇**I/O Interface Security**(**I/O**  連接埠安全設定)。
- 2. 選擇您要鎖定的連接埠然後按下 | "

$$
\underbrace{\text{enter}}_{\bullet}
$$

3. 選擇 **Lock**(鎖定)。

#### **USB** 連接埠安全設定

透過 I/O 連接埠安全設定選單,您也可以進入 **USB** 連接埠安 全設定(**USB Interface Security**)選單以鎖定或解除鎖定連接埠 與裝置。

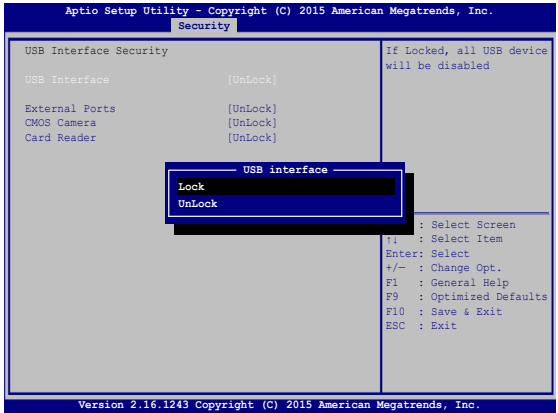

請依照下列步驟鎖定 USB 連接埠:

- 1. 在**Security**(安全)畫面中,選擇**I/O Interface Security > USB Interface Security**。
- 2. 選擇您想要鎖定的連接埠然後選擇 **Lock**(鎖定)。

說明:將 USB 連接埠設為鎖定後,也會鎖定並隱藏包含在 **USB Interface Security**(**USB** 連接埠安全設定)選單下的 **External Ports**(外接連接埠)與其它裝置。

#### 設定硬碟密碼

#### 在 **Security**(安全)選單中,您可以使用 **Set Master Password** (設定硬碟密碼)以設定使用密碼存取硬碟的權限。

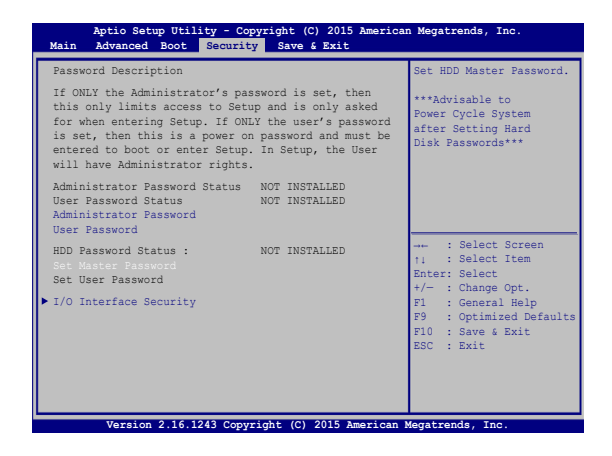

請依照下列步驟設定硬碟密碼:

- 1. 在 **Security**(安全)畫面中,選擇 **Set Master Password**(設 定硬碟密碼)。
- 2. 輸入密碼然後按下 | 。 3. 再次輸入密碼確認,然後按下 | "
- 4. 選擇 **Set User Password**(設定使用者密碼)然後重複上一個 步驟以設定使用者密碼。

#### **Save & Exit** (儲存與離開)

要儲存您的設定值,在離開 BIOS 前請選擇 **Save Changes and Exit** (儲存變更與離開)。

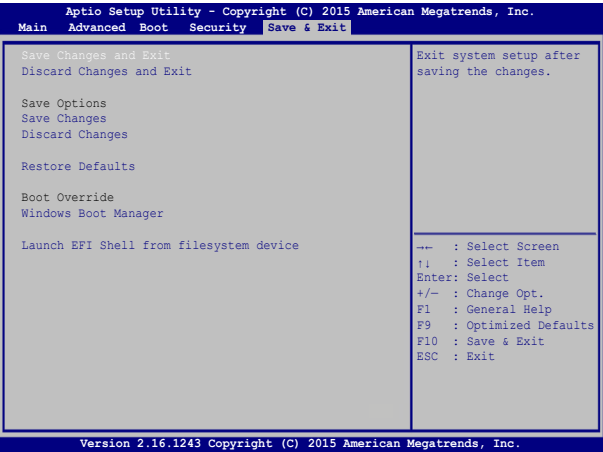

#### 更新 **BIOS**:

- 1. 確認筆記型電腦型號後,接著從華碩網站下載該機型最新的 BIOS 檔案。
- 2. 將下載的 BIOS 檔案備份並儲存至隨身碟中。
- 3. 將您的隨身碟連接至筆記型電腦。
- 4. 重新開機,然後在開機自我測試時按下 .?
- 5. 從 BIOS 選單中選擇 Advanced > Start Easy Flash,然後按下 enter, | 鍵。

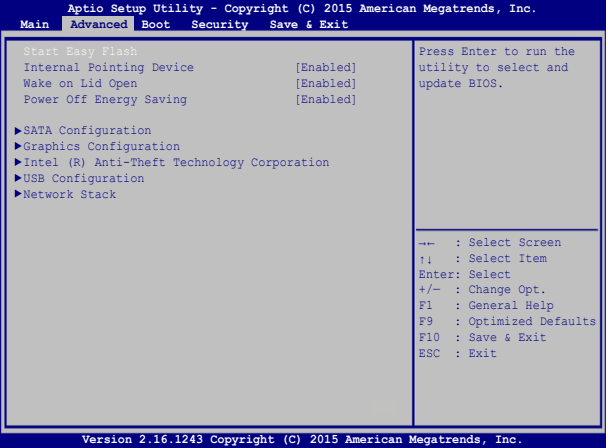

6. 在隨身碟中找到您所下載的 BIOS 檔案然後按下 | anter 就<br>

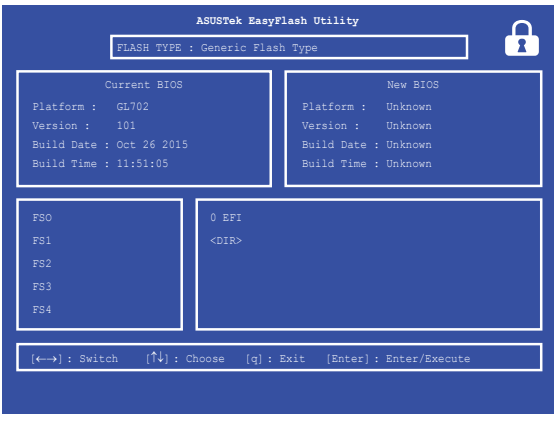

7. 在 BIOS 更新程序之後,選擇 **Exit > Restore Defaults** 以將系統 回復至預設值。

### 系統復原

使用筆記型電腦的復原選項可讓您將系統還原至出廠預設值或 重設電腦設定以提升效能表現。

#### 重要!

- 在筆記型電腦執行任何復原選項之前,請先備份您的所有資 料。
- 記下重要的設定數值,像是網路設定、使用者名稱與密碼以避 免資料遺失。
- 在復原系統之前,請確認您的筆記型電腦已經連接至外部電 源。

Windows® 10 可讓您執行以下任一還原選項:

**•** 保留我的檔案 - 此選項可讓您在不影響個人檔案(照片、音 樂、影片與文件)以及應用程式的情況下,重新整理您的筆 記型電腦。

- 您可以使用此選項將筆記型電腦復原至預設值並刪除其他已 經安裝的應用程式。

**•** 移除所有項目 - 此選項會將您的筆記型電腦重設為出廠預設 值。在執行此選項前,您必須備份您的所有資料。

- 進階啟動- 使用此選項可讓您在筆記型電腦執行其他進階還原 ------------<br>選項,像是:
	- 使用 USB 隨身碟、網路連線或 Windows 還原光碟已重 新啟動筆記型電腦。
	- 使用 疑難排解 以啟動以下任一進階還原選項: System Restore(系統還原)、System Image Recovery(系統映 像復原)、啟動修復、Command Prompt、UEFI 韌體設 定以及啟動設定。

#### 啟動復原選項

若您想存取並使用筆記型電腦的任何復原選項,請參考下列 步驟。

1. 開啟 設定 然後選擇 更新與安全性。

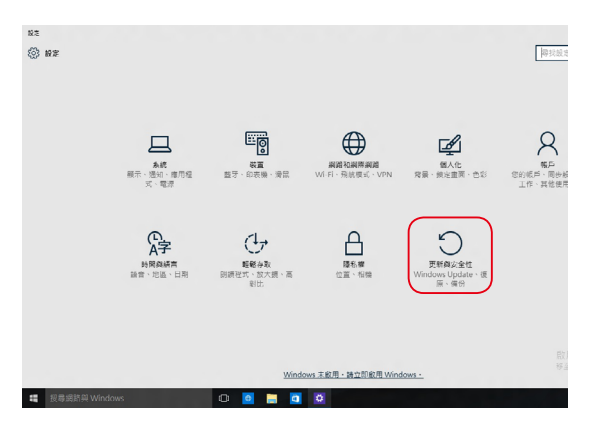

2. 在更新與安全性 下選擇 復原,然後選擇您要執行的復原選 項。

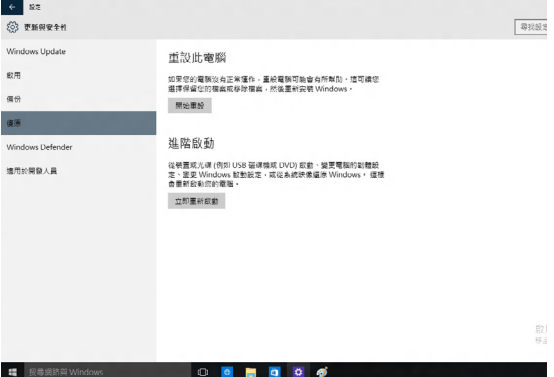

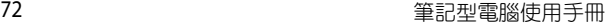

and the control of the control of the control of the control of the control of the control of the control of the
# 筆記型電腦升級

第五章:

## 取下擴充插槽護蓋

- A. 取下筆記型電腦擴充插槽護蓋的螺絲。
- B. 拉起擴充插槽護蓋並將其自筆記型電腦上完全取下。

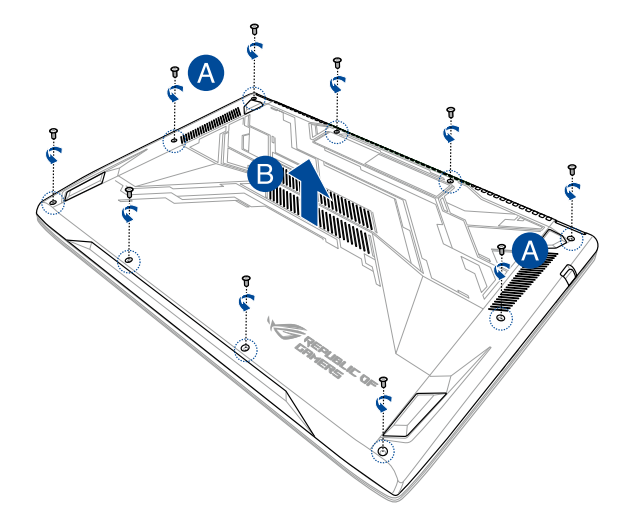

請依照下列步驟重新安裝擴充插槽護蓋:

- A. 將擴充插槽護蓋對準插槽放回。
- B. 使用之前取下的螺絲將護蓋鎖緊固定。

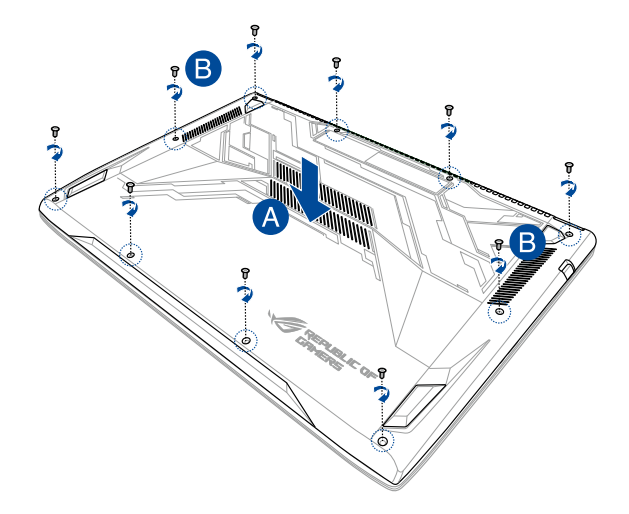

# 安裝隨機存取記憶體(**RAM**)模組

安裝隨機存取記憶體(RAM)模組以擴充筆記型電腦的記憶體 容量。請參考下列步驟為筆記型電腦安裝隨機存取記憶體模組。

- 重要!在移除筆記型電腦底部的插槽護蓋之前,請先移除所有外 接周邊設備、任何電話或通訊傳輸線與電源連接器(如外 接電源、電池組等)。
- 警告!筆記型電腦記憶體升級的相關資訊請向授權服務中心或經 銷商洽詢。只有向授權經銷商購買此筆記型電腦的擴充記 憶體模組才能確保最佳的相容性與可靠性。

#### 說明:

- 筆記型電腦的底部與記憶體模組外觀視機型而定,但記憶體的 安裝程序皆相同。
- 建議您在專業人員協助下安裝記憶體,您也可以向華碩授權維 修服務中心尋求協助。

A. 取下擴充插槽護蓋。

說明:更多細節,請參考本手冊中取下擴充插槽護蓋章節的說明。

B. 將隨機存取記憶體模組對準並放入插槽中。

C. 壓下隨機存取記憶體模組直到聽見卡緊聲響。

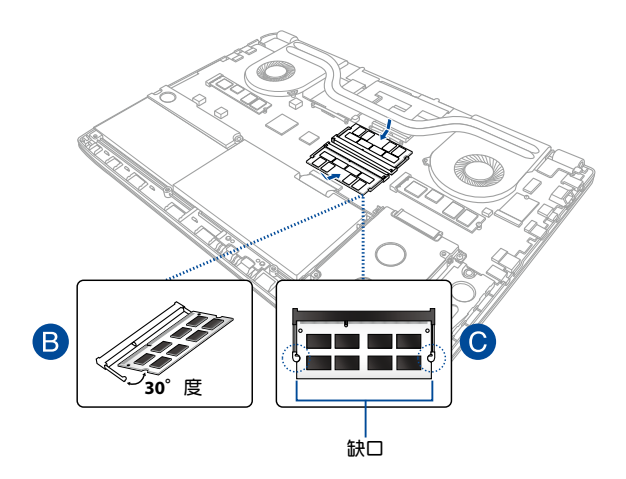

## 安裝硬碟(**HDD**)

下列步驟指導您如何為筆記型電腦安裝或置換 HDD 硬碟模組。

- 重要!請向販售此筆記型電腦的華碩授權經銷商購買硬碟,以確 保最佳的相容性與可靠性。
- 警告!在移除筆記型電腦底部的插槽護蓋之前,請先移除所有外 接周邊設備、任何電話或通訊傳輸線與電源連接器(如外 接電源、電池組等)。

#### 說明:

- 筆記型電腦的底部與硬碟外觀視機型而定,但硬碟安裝程序皆 相同。
- 建議您在專業人員協助下置換硬碟,您也可以向華碩授權維修 服務中心尋求協助。

A. 取下擴充插槽護蓋。

說明:更多細節,請參考本手冊中取下擴充插槽護蓋章節的說明。

- B. 取下固定硬碟托架與擴充插槽的螺絲。
- C. 若硬碟已經安裝於筆記型電腦中,請依照下圖所示將硬碟托架 與硬碟連接埠分離。

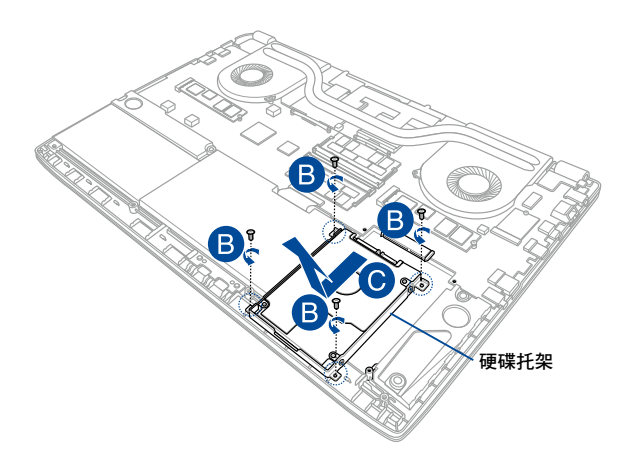

- D. 若硬碟安裝於硬碟托架中,請參考下列步驟取下舊硬碟:
	- 1. 取下硬碟托架周圍的所有螺絲。
	- 2. 將舊硬碟自硬碟托架中取下並如下圖所示將電路板面朝 上置於平坦乾燥的表面。

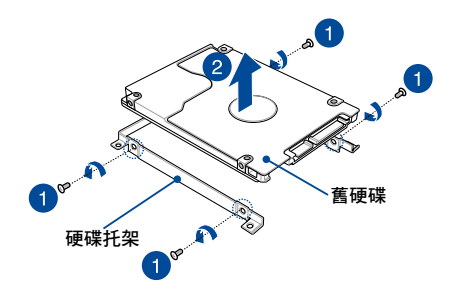

- E. 將新硬碟的電路板面面向硬碟托架。請確認硬碟連接埠沒有被 硬碟托架所遮蔽。
- F. 使用之前取下的螺絲將硬碟鎖緊並固定。

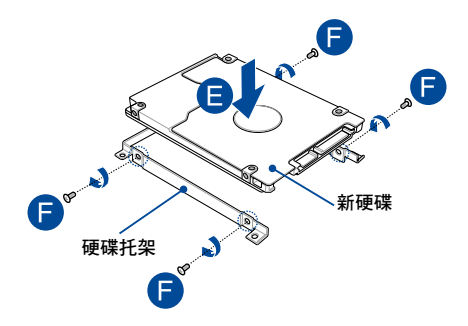

- G. 將硬碟托架的硬碟連接埠對準筆記型電腦的硬碟連接埠放回擴 充插槽中。
- H. 使用之前取下的螺絲鎖緊並固定硬碟托架。

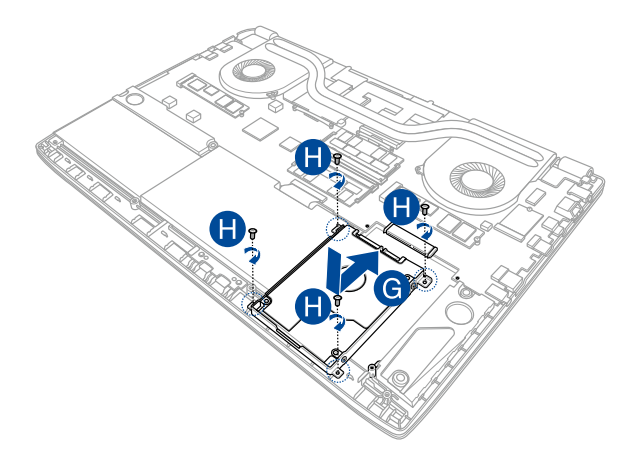

安裝 **M.2** 卡

請參考下列步驟為筆記型電腦安裝相容的 M.2 卡。

重要!請向筆記型電腦授權的經銷商購買 M.2 卡以確保最佳的相 容性與可靠度。

警告!在移除筆記型電腦底部的插槽護蓋之前,請先移除所有外 接周邊設備、任何電話或通訊傳輸線與電源連接器(如外接電 源、電池組等)。

### 說明:

- 筆記型電腦的底部與 M.2 卡外觀可能會因機型不同而有差異, 但是安裝步驟是相同的。
- 建議您在專業人員的協助下安裝 M.2 卡,您也可以向授權服務 中心尋求進一步的協助。

A. 取下擴充插槽護蓋。

說明:更多細節,請參考本手冊中取下擴充插槽護蓋章節的說明。

B. 將 M2 卡對準並插入模組插槽中。

C. 使用隨附的螺絲將 M2 卡固定並鎖緊。.

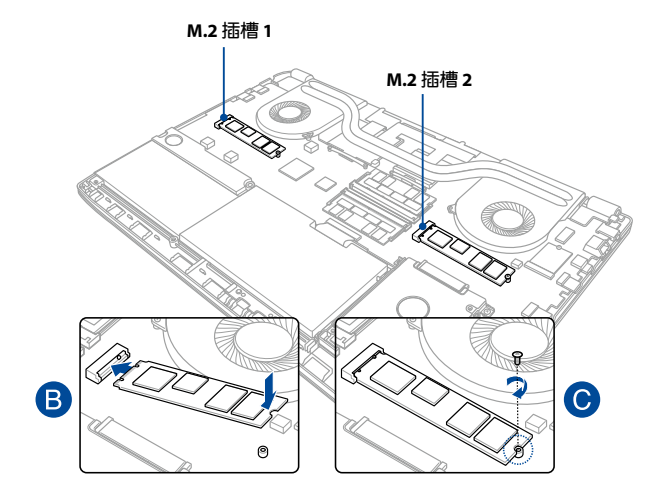

說明: M. 2 2280 插槽 1 支援 SATA SSD 固態硬碟, 插槽 2 支援 PCIe (NVMe) SSD 以及 SATA SSD 固態硬碟。

# 常見問題與解答

## 筆記型電腦使用訣竅

為助於發揮筆記型電腦最大效用、維持效能表現並確保所有儲 存的資料安全,以下為一些實用的使用訣竅以供參考:

- 定期更新 Windows® 以確保您的應用程式具備最新的安全設 定。
- 使用華碩線上更新程式更新華碩獨家應用程式、驅動程式以及 平板電腦的工具程式。更多細節請參考筆記型電腦內建的華碩 教學程式說明。
- 使用防毒軟體以保護資料檔案,並定期更新防毒軟體。
- 非必要請避免使用強制關機關閉您的筆記型電腦。
- 請定期備份您的檔案,建議另外將備份檔案儲存至您的外接硬 碟中。
- 請避免在高溫環境下使用筆記型電腦。如果您長時間不使用筆 記型電腦(一個月以上),建議您將電池取下(若電池可以移 除)。
- 在重置筆記型電腦之前,請先移除所有外接裝置並確保已經準 備好下列事項:
	- 作業系統與其它已安裝應用程式的產品金鑰
	- 備份資料
	- 登入帳號密碼
	- 網路連線資訊

### 硬體常見問題與解答

#### **1.** 當開機時螢幕出現黑點或某些時候出現彩色斑點時,請問該如 何解決?

螢幕出現斑點通常都不會影響系統運作。若是狀況持續 發生並且開始影響系統效能時,請向最近的華碩服務維修 中心尋求協助。

#### 2. 我的螢**莫**色調與亮度不一致,請問該如何解決?

螢幕的色調與亮度可能會受筆記型電腦的擺放角度與位置 所影響,而筆記型電腦的亮度與色調可能也會因為機型不同 而有差異。您可以使用功能鍵或是作業系統中的螢幕設定以 調整螢幕顯示畫面。

#### **3.** 請問我該如何最佳化筆記型電腦的電池壽命?

您可以嘗試下列任一建議方式處理:

- 使用功能鍵調整螢幕亮度。
- 若您未使用任何 Wi-Fi 無線連線,請將系統切換至飛航 模式。
- 移除未使用的 USB 裝置。
- 關閉未使用的應用程式,特別是那些佔用大量記憶體空 間的應用程式。
- **4.** 筆記型電腦的 **LED** 指示燈並未亮起,請問出了什麼問題?
	- 請檢查電源變壓器或電池組是否正確連接與安裝。您也 可以移除電源變壓器或電池組,一分鐘後再將電源變壓 器連接至插座、電池組裝回筆記型電腦中。
	- 若是問題依然存在,請向最近的華碩服務維修中心尋求 協助。
- **5.** 我的觸控板故障怎麼辦?
	- 按下  $\left| \begin{array}{c} f_n \\ f_n \end{array} \right| = \left| \begin{array}{c} f_n \\ g_n \end{array} \right|$ 以啟動您的觸控板
- **6. 當我播放音樂與影片檔案時無法聽見**筆記型電腦喇叭的音效, 請問該如何解決?

您可以嘗試下列任一解決方式處理:

- $\mathcal{L}$ 按下  $\left| \begin{array}{c} f_n \\ h_n \end{array} \right|$  +  $\left[ \begin{array}{c} f_n \\ h_n \end{array} \right]$  以提高喇叭音量。
- 檢查您的喇叭是否被設為靜音。
- 檢查筆記型電腦是否連接耳機,是的話請將耳機移除。
- **7.** 如果發生遺失變壓器或電池故障的情形,請問我該怎麼做? 請向當地的華碩維修服務中心尋求協助。

**8.** 我的筆記型電腦因為游標持續移動而無法用鍵盤正確輸入,請 問我該怎麼做?

當您使用鍵盤輸入時,請確認沒有任何東西不小心觸碰或按 壓觸控板。您也可以按下  $\mid$  <sup>fn</sup>  $\mid$  +  $\mid$  a  $\mid$ <sup>9</sup>) 組合鍵以關閉觸控板功 能。.

**9.** 按下"**U**"、"**I**"與"**O**"鍵是顯示數字而非字母時,請問該 如何變更設定?

按下 鍵或 組合鍵(視機型而定)關閉此 功能既可輸入按鍵字母。

# 軟體常見問題與解答

1. 當我開機時只有雷源指示燈亮起,硬碟指示燈沒有反應,系統 也未啟動,請問該如何解決?

您可以嘗試採用下列任一建議方式處理:

- 按住電源按鈕 10 秒以上以強制關機。檢查電源變壓器 與電池組是否正確連接與安裝。
- 若問題依然存在,請向最近的華碩服務維修中心尋求協 助。

#### **2.** 若是螢幕出現"**Remove disks or other media. Press any key to restart.**"訊息,我該怎麼辦?

您可以嘗試採用下列任一建議方式處理:

- 移除所有連接的 USB 裝置然後重新開機。
- 取出遺留在光碟機中的光碟片然後重新開機。
- 若問題依然存在,表示您的平板電腦可能有記憶幾空間 不足的問題,請向最近的華碩服務維修中心尋求協助。

#### **3.** 我的筆記型電腦開機非常耗時,我的作業系統也出現延遲現 象,請問該如何解決?

刪除您另行安裝或是非作業系統內建的應用程式,然後重新開 機。

- **4.** 我的筆記型電腦作業系統無法開機,請問該如何解決? 您可以嘗試採用下列任一建議方式處理:
	- 移除所有連接至筆記型電腦的裝置然後重新開機。
- 若問題依然存在,請向最近的華碩服務維修中心尋求協助。
- **5.** 為什麼我的筆記型電腦無法從睡眠或休眠模式中喚醒?
	- 您需要按下電源鈕以回復至前一個工作狀態。
	- 您的系統可能已經完全將電池電力用盡。將電源變壓器 連接至筆記型電腦然後按下電源鈕。

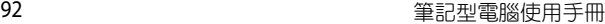

<u> 1989 - Johann Stoff, amerikansk politiker (\* 1908)</u> **,一个人的人都是一个人的人,就是一个人的人,就是一个人的人,就是一个人的人,就是一个人的人,就是一个人的人,就是一个人的人,就是一个人的人,**就是一个人的人,我

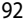

 $\overline{\phantom{a}}$ 

÷

 $\sim$ ٠

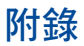

### **DVD-ROM** 光碟機資訊(視機型而定)

筆記型電腦內建 DVD-ROM 或 CD-ROM 光碟機。要觀賞 DVD 影 片,您必須先安裝您自己的 DVD 播放軟體。您也可以於購入筆記 型電腦時購買選配的 DVD 播放軟體。DVD-ROM 光碟機可以讀取 CD 或 DVD 光碟片。

### 播放區域資訊

播放 DVD 影片需要 MPEG2 影像解碼、數位 AC3 音效以及 CSS 保護內容解密。CSS(有時稱為拷貝保全)是電影工業為了滿足防 堵非法內容複製需求所採取的保護措施名稱。

雖然 CSS 認可的設計規則很多,但其中地區性的內容播放限制 是最重要的。為了讓電影在不同地區的順利同步發行,在特定地 區發行的 DVD 影片會根據右頁的"區域定義"採用不同編碼。著 作權法要求所有 DVD 電影都要有特定區域限制(通常採用銷售區 域的編碼)。為因應 DVD 影片內容可能要在多個地區發行,CSS 設計規則要求任何能夠播放 CSS 加密內容的系統,都必須只能在 單一地區播放。

重要!播放軟體中的區域設定最多可以變更五次,然後只能播放 最後一個區域設定的 DVD 影片。之後要變更區域碼將必須 採取不在保固範圍內的系統重置。如果需要重置,運送與 重置費用將由使用者負擔。

### 區域定義

#### 區域 **1**

加拿大、美國、美國領土。

#### 區域 **2**

捷克、埃及、芬蘭、法國、德國、墨西哥灣的美國五洲、匈 牙利、冰島、伊朗、伊拉克、愛爾蘭、義大利、日本、荷蘭、挪 威、波瀾、葡萄牙、沙烏地阿拉伯、蘇格蘭、南非、西班牙、瑞 典、瑞士、敘利亞、土耳其、英國、希臘、前南斯拉夫共合國、 斯洛伐克。

#### 區域 **3**

緬甸、印尼、南韓、馬來西亞、菲律賓、新加坡、台灣、泰 國、越南。

#### 區域 **4**

澳洲、加勒比海(美國領土除外)、美國中部、紐西蘭、太平 洋島嶼、南美洲。

#### 區域 **5**

獨立國家國協、印度、巴基斯坦、其他亞洲地區、俄羅斯、 北韓。

#### 區域 **6**

中國。

## 藍光光碟機資訊(視機型而定)

### 區域定義

#### 區域 **A**

美洲北、中、南部國家與領土;台灣、香港、澳門、日本、韓 國(南韓與北韓)、亞洲西南國家與領土。

區域 **B**

歐洲、非洲以及亞洲西南部國家與領土;澳洲與紐西蘭。

區域 **C**

亞洲中部、南部、東歐國家與領土;中國與蒙古。

說明:藍光光碟的詳細資訊請參考 www.blu-raydisc.com 網站說 明。